# **Scheduling and Referrals – Triage PMoffice**

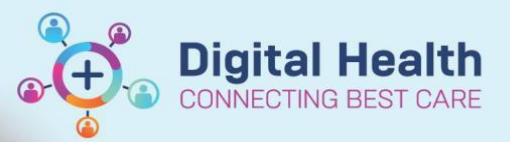

**Digital Health Quick Reference Guide** 

#### **This Quick Reference Guide will explain how to:**

**Triage patient referrals** in PMoffice for the following scenarios –

- 1. Accept Referral and place on a waitlist
- 2. Accept Referral and place on schedule immediately list
- 3. Accept Referral but change clinic
- 4. Transfer Referral to another Medical Service/Stream
- 5. Reject Referral

#### 1. Open **PMoffice**

2. From left hand side **Referral Wait Lists** section, click on **Referrals – Awaiting Triage**

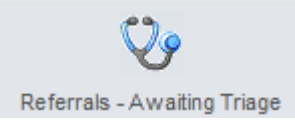

#### 3. Select **Specialty** and click **OK**

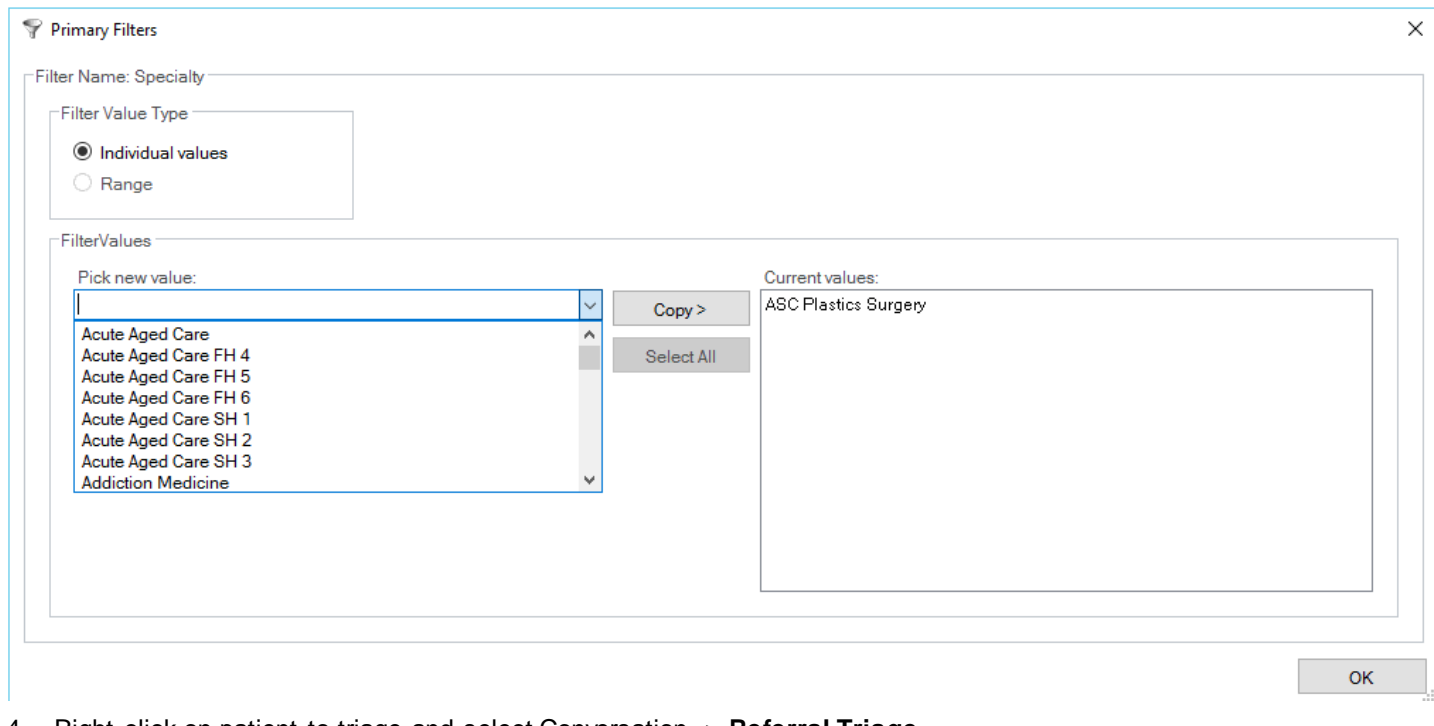

4. Right click on patient to triage and select Conversation > **Referral Triage**

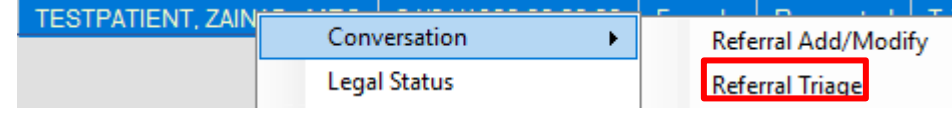

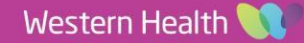

Days/30 Days.

- 
- 2. Complete all mandatory fields and click **Complete**.

**Scenario 1 – Accept Referral and place on a waitlist**

3. The patient's referral now falls on to the **Referrals – Waiting: Not Scheduled** wait list for it to be scheduled.

## **Scenario 2 – Accept Referral and place on schedule immediately list**

1. Within the Referral Triage conversation, select **Referral Status/Priority** as Schedule Appt - Routine < 365 Days/90 Days/30 Days.

- 2. Complete all mandatory fields and click **Complete.**
- 3. The patient's referral now falls on to the **Referrals – Schedule Immediately** list for it to be scheduled.

#### **Scenario 3 – Accept Referral but change clinic**

1. Within the Referral Triage conversation, select appropriate **Referral Status/Priority** as \*Waitlist Routine or \* Referral Status/Priority: Schedule Appt – Routine.

2. Change **Specialty** field to a more appropriate clinic that you want this patient appointment booked for (eg: change from ASC Plastics Surgery to ASC Maxillofacial).

# 國 Referrals - Waiting: Not Scheduled

\* Referral Status/Priority:

\*Waitlist Routine < 365 Days \*Waitlist Routine < 90 Days \*Waitlist Urgent < 30 Days

**Digital Health** 

**INECTING BEST CARE** 

# $\ddot{\phantom{0}}$ \*Waitlist Routine < 365 Days \*Waitlist Routine < 90 Days

Received - Pending Action Rejected Schedule Appt - Routine < 365 Days Schedule Appt - Routine < 90 Days Schedule Appt - Urgent < 30 Days **Triage Required** 

\*Waitlist Urgent < 30 Days

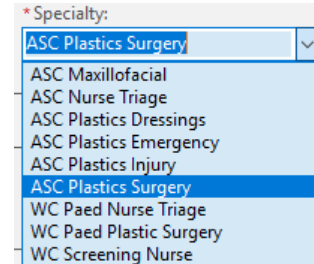

**Western Health** 

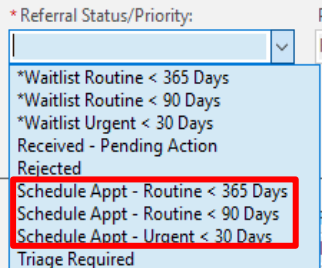

Referrals - Schedule Immediately

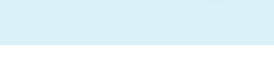

Quick Reference Guide

**Digital Health** 

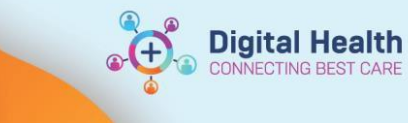

- 3. Complete all mandatory fields and click **Complete.**
- 4. The patient's referral now falls on to the **Referrals – Waiting: Not Scheduled** or **Referrals – Schedule Immediately** list for it to be scheduled.

### **Scenario 4 – Transfer Referral to another Medical Service/Stream**

1. Within the Referral Triage conversation, select **Referral Status/Priority** as 'Triage Required'.

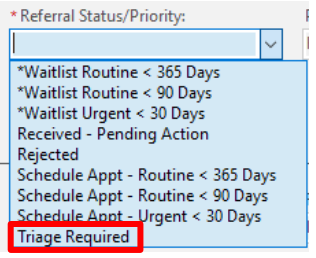

2. Change **Referral (Episode) Stream** to a more appropriate medical service that you want this patient referral to be triaged by (eg: change from Plastic Surgery to Orthopaedics/Musculoskeletal)

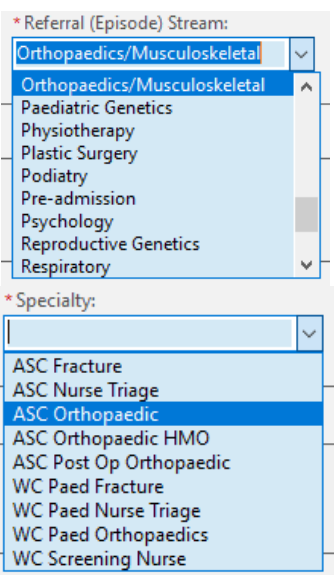

**3.** Select **Specialty**

- 4. Complete all mandatory fields and click **Complete.**
- 5. The patient's referral now falls on to the other Medical Service > Specialty's triage list.

## **Scenario 5 – Referral Rejected**

1. Within the Referral Triage conversation, select **Referral Status/Priority** as 'Rejected'.

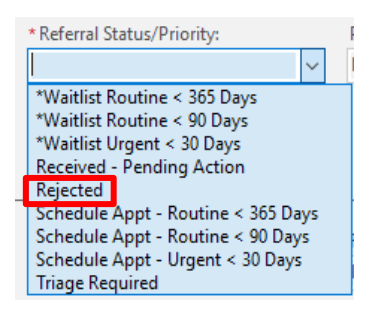

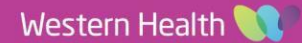

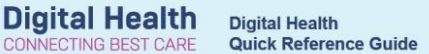

2. Complete all mandatory fields and click **Complete.**

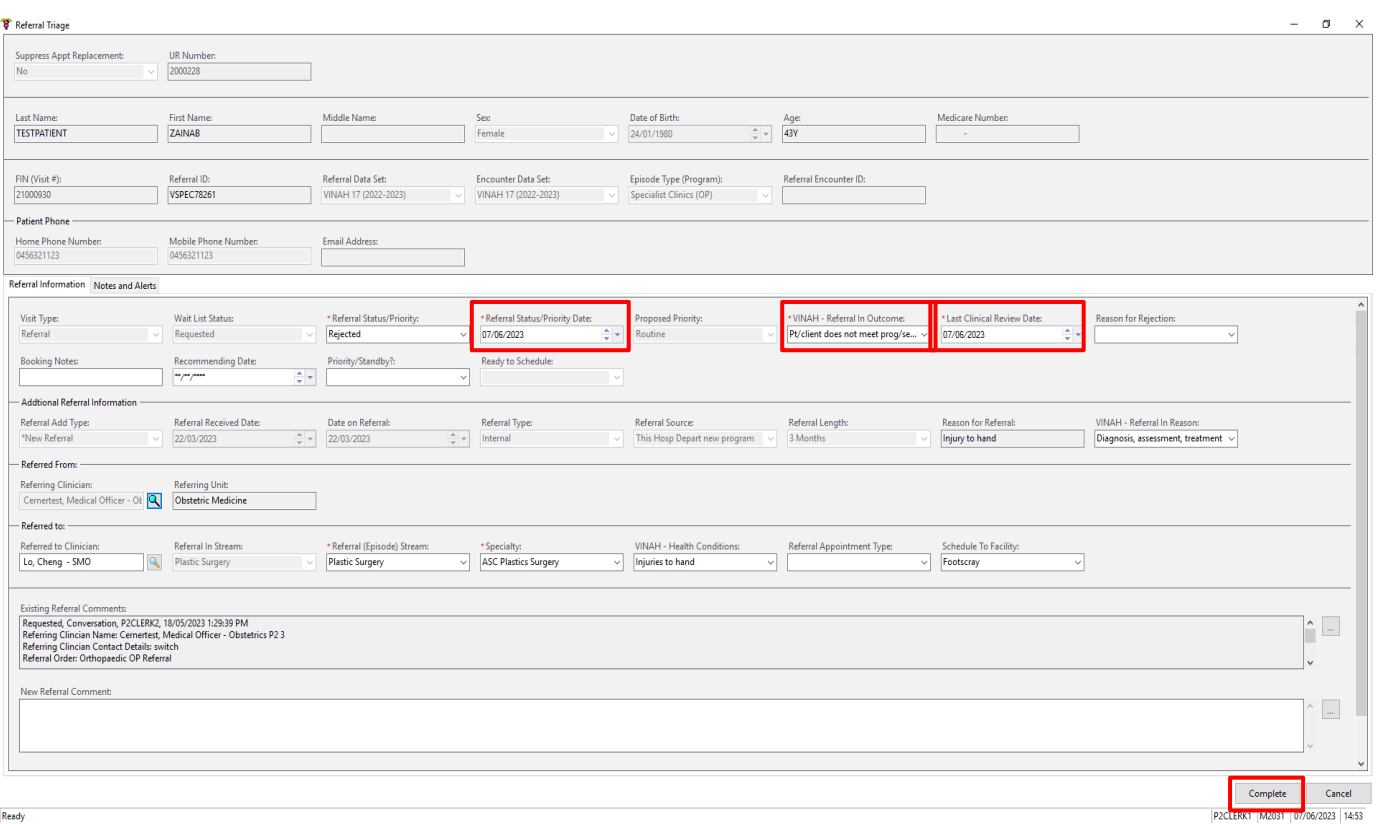

Ready

3. The patient's referral now falls on the Worklist > **Referrals – Rejected Follow Up**.

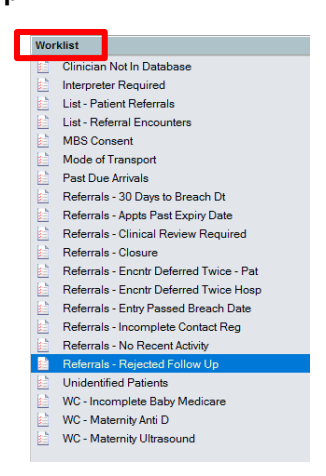

4. For all internal referrals that have been rejected, a Referral Rejection message should be sent to the referrer. Refer to QRG **Documentation - Message Centre Internal Referral Rejection** for steps on how to send the message.

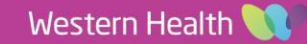